## **ArcGIS Desktop 10.1 Education Edition** (installation)

- Get the a license code from the IT-department via <a href="https://bs.uib.no">https://bs.uib.no</a>
  (EVA123456789)
- Visit <a href="http://www.esri.com/StudentEdition">http://www.esri.com/StudentEdition</a> to begin the process of activating and downloading your ArcGIS for Desktop Student trial software. (You might need to "Sign up for your FREE Esri Global Account)

(the software might also be downloaded from https://tjinfo.uib.no/program (ArcGis\_Student - ArcGIS\_Desktop\_101\_129796.exe)

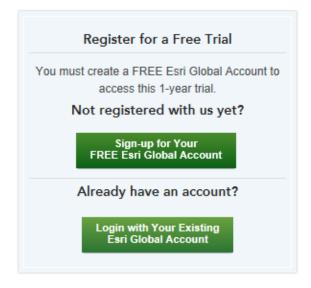

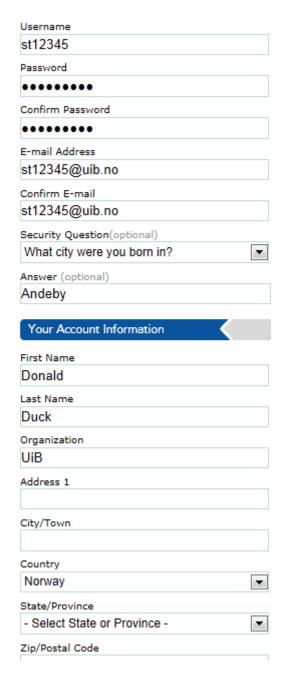

Start Your Free Trial

Start Your Free Trial

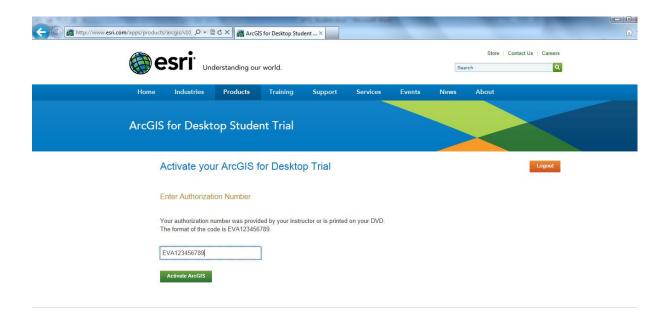

- Download and install ArcGIS\_Desktop\_101\_129796.exe form <a href="https://tjinfo.uib.no/program">https://tjinfo.uib.no/program</a> (ArcGis\_Student) (can also be downloaded from ArcGIS for Desktop Student Trial page)
- When the installation is complete you will get this form. Choose "Advanced (Arcinfo)Single use.
- Click "Authorize now"

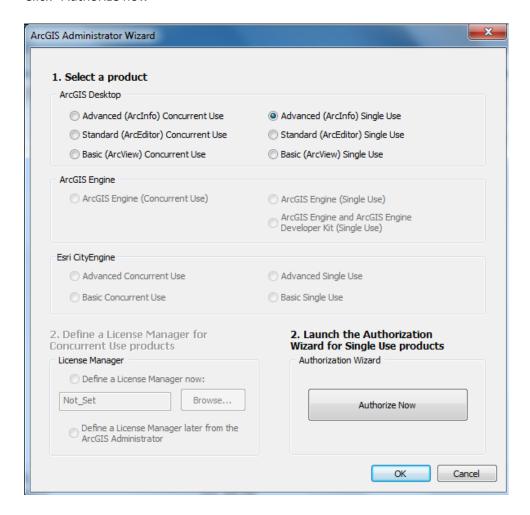

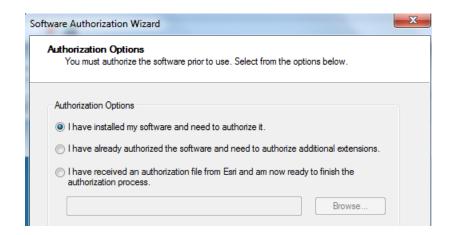

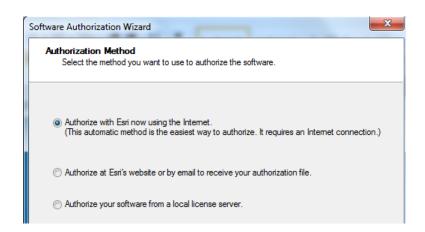

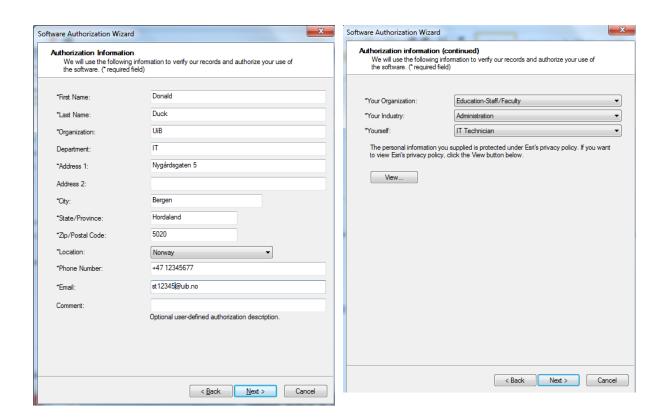

Enter the software Authorization number that you have got via <a href="https://bs.uib.no">https://bs.uib.no</a> (the code that you have already activated via <a href="https://www.esri.com/StudentEdition">https://www.esri.com/StudentEdition</a>)

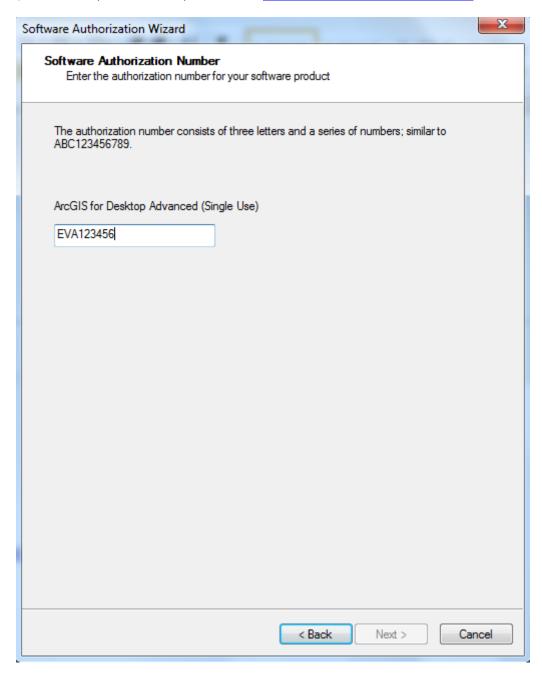

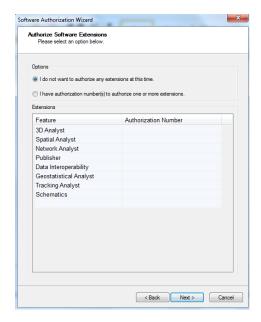

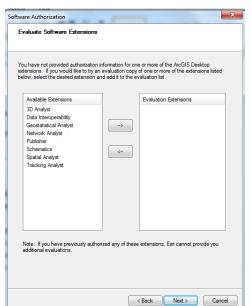

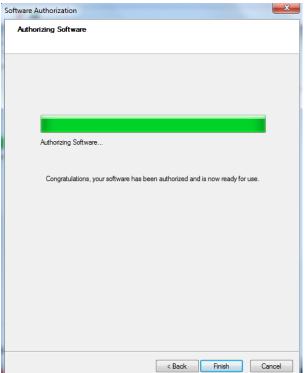

Press Finish

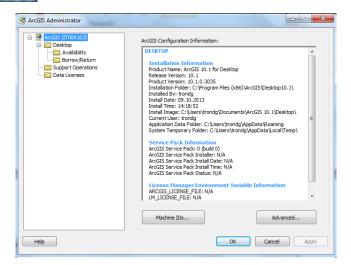